You are invited to take part in a short survey to help us improve your Apple Support online experience. Please select Yes if you would like to participate.

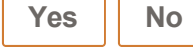

# Set up Apple Pay

Get started by adding your credit, debit, or prepaid cards to your iPhone, iPad, Apple Watch, or Mac.

Here's what you need to use Apple Pay in supported regions:

- Your eligible device<sup>1</sup>
- A supported card from a participating card issuer
- The latest version of iOS, watchOS, or macOS
- An Apple ID signed in to iCloud<sup>2</sup>

If you want to use Apple Pay with more than one device, you need to add your card to each device. To get started, choose your device below. After you set up Apple Pay on iPhone or Apple Watch, you can use your cards on the web in Safari<sup>3</sup> on some Mac models, while signed in to iCloud. On Apple Watch Series 3 and later, and iPhone 8 and iPhone 8 Plus and later, you can add up to 12 cards on a device. On earlier models, you can add up to eight cards on a device.

In the United States, you can also send and receive money with friends and family using Apple Pay and use Apple Cash on your iPhone, iPad, or Apple Watch.<sup>6</sup> And you can make payments to participating businesses in Business Chat on your iPhone, iPad, or iPod touch.

In certain countries and regions, you can also add store cards, boarding passes, movie tickets, coupons, rewards cards, and student ID cards to Wallet. Get help adding your card to Wallet.

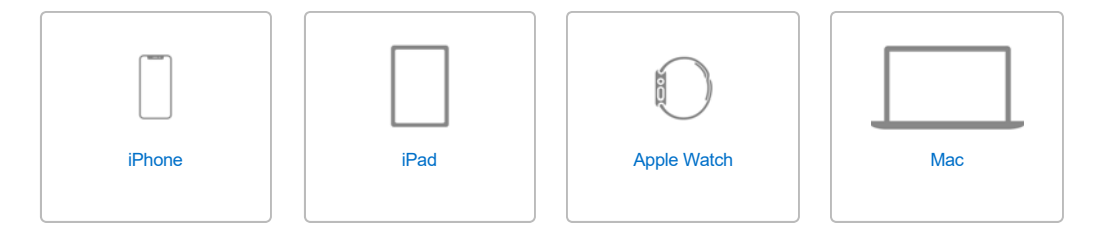

# Add a card on your iPhone

- 1. Go to Wallet and tap  $\bigoplus$ .
- 2. Follow the steps to add a new card. Watch the demo to see how it works. If you're asked to add the card that you use with iTunes, cards on other devices, or cards that you've recently removed, choose them, then enter the card security codes. You might be required to download an app from your bank or card issuer to add a card to Wallet.
- 3. Tap Next. Your bank or card issuer will verify your information and decide if you can use your card with Apple Pay. If your bank or issuer needs more information to verify your card,
- to Wallet and tap your card. 4. After your bank or issuer verifies your card, tap Next. Then start using Apple Pay.

they'll ask you for it. When you have the information, go back

Get help adding your card to Wallet.

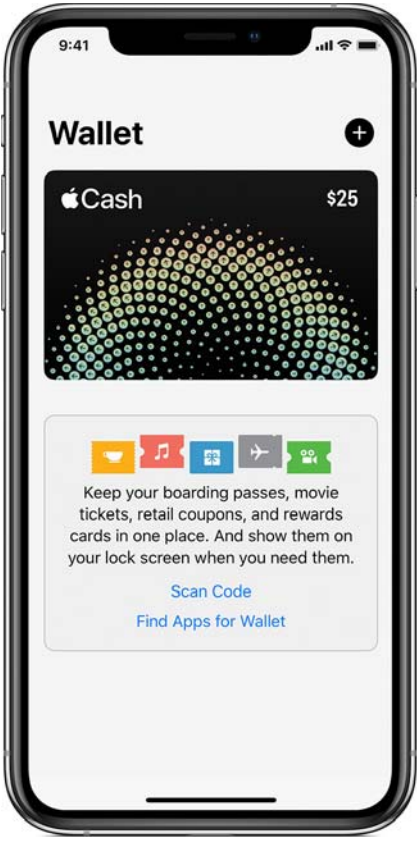

#### Add a card on your iPad

- 1. Go to Settings > Wallet & Apple Pay.
- 2. Tap Add Card. 4
- 3. Follow the steps to add a new card. If you're asked to add the card that you use with iTunes, cards on other devices, or cards that you've recently removed, choose them, then enter the card security codes.
- 4. Tap Next. Your bank or card issuer will verify your information and decide if you can use your card with Apple Pay. If your bank or issuer needs more information to verify your card, they'll ask you for it. When you have the information, go back to Settings > Wallet & Apple Pay and tap your card.
- 5. After your bank or issuer verifies your card, tap Next. Then start using Apple Pay.

Get help adding your card to Wallet.

#### Add a card on your Apple **Watch**

- 1. Open the Apple Watch app on your iPhone, and go to the My Watch tab. If you have multiple watches, choose one.
- 2. Tap Wallet & Apple Pay.
- 3. Follow the steps to add a card.<sup>4</sup> To add a new card, tap Add Card. If you're asked to add the card that you use with iTunes, cards on other devices, or cards that you've recently removed, choose them, then enter the card security codes.

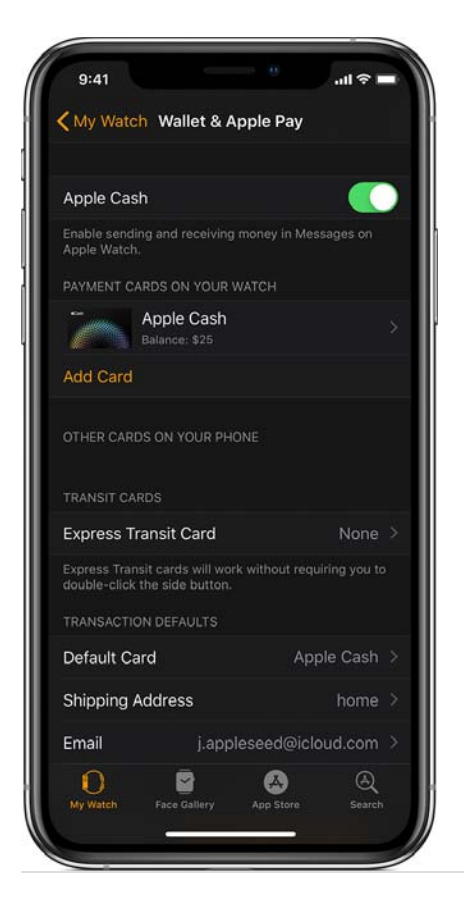

- 4. Tap Next. Your bank or card issuer will verify your information and decide if you can use your card with Apple Pay. If your bank or issuer needs more information to verify your card, they'll ask you for it. When you have the information, go back to Wallet & Apple Pay and tap your card.
- 5. After your bank or issuer verifies your card, tap Next. Then start using Apple Pay.

Get help adding your card to Wallet.

## Add a card on your Mac

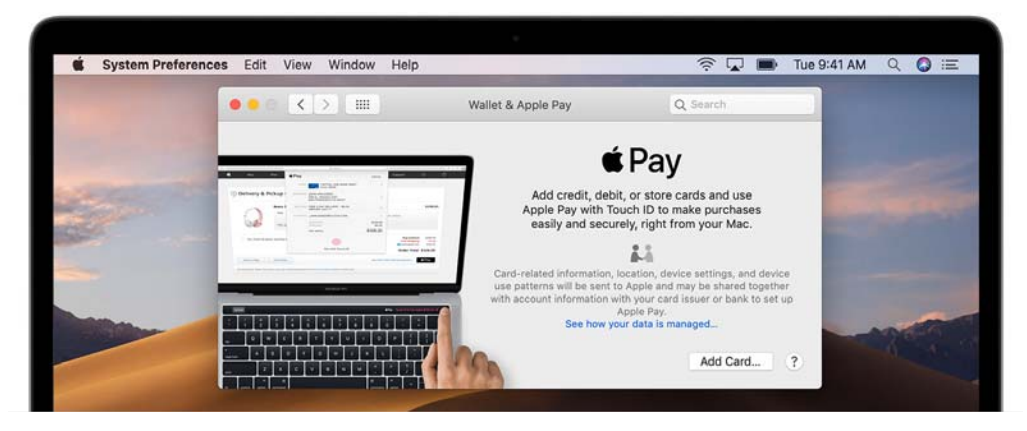

To add a card to Apple Pay, you need a Mac model with Touch ID. On Mac models without built-in Touch ID, you can complete your purchase using Apple Pay on your eligible iPhone or Apple Watch: On your iPhone, go to Settings > Wallet & Apple Pay and turn on Allow Payments on Mac.

Here's how to add a card to your Mac model with Touch ID:

- 1. On your Mac model with Touch ID, go to System Preferences > Wallet & Apple Pay.
- 2. Tap Add Card<sup>3,4</sup>
- 3. Follow the steps to add a new card. If you're asked to add the card that you use with iTunes, just enter its security code.
- 4. Tap Next. Your bank or card issuer will verify your information and decide if you can add your card to Apple Pay. If your bank or issuer needs more information to verify your card, they'll ask you for it. When you have the information, go back to System Preferences > Wallet & Apple Pay and tap your card.

5. After your bank or issuer verifies your card, tap Next. Then start using Apple Pay.

Get help adding your card to Wallet. Person to person payments with Apple Pay and Apple Cash aren't available in macOS.

#### What's next

After you add your cards to each of your devices, you can start using Apple Pay:

- To pay in stores, you need your iPhone or Apple Watch.<sup>5</sup>
- To pay within apps, you need your iPhone, iPad, or Apple Watch.
- To pay on the web in Safari,<sup>3</sup> you need one of these:
	- Your Mac model with Touch ID
	- Your Mac and your iPhone or Apple Watch
	- Your iPhone or iPad
- To send and receive money with Apple Pay or use Apple Cash, you need your iPhone, iPad, or Apple Watch. These features are available only in the United States.
- To ride transit, you need your iPhone or Apple Watch.<sup>5</sup>
- To pay in Business Chat, you need your iPhone, iPad, or iPod touch.
- To pay with your student ID, you need your iPhone or Apple Watch.

#### Learn more

- Use Apple Pay on your iPhone, iPad, Apple Watch, or Mac.
- Learn more about Apple Pay.
- Get help adding your cards.
- Send money in Messages with Apple Pay
- 1. Make sure that you sign in to iCloud on all your devices. On your iOS device, you need to set up Face ID, Touch ID, or a passcode. On your Apple Watch, you need to set up a passcode. If you sign out of iCloud or remove your passcode, all credit, debit, prepaid, transit, student ID cards, and Suica cards will be removed from that device.
- 2. Apple Pay isn't available for children under 13. Age varies by country or region.
- 3. In China mainland, you can use Apple Pay on the web in Safari only on compatible iPhone and iPad models using iOS 11.2 or later. In the Netherlands, you can use Apple Pay on the web only on a compatible iPhone or iPad.
- 4. In Italy, Maestro cards cannot be added to iPad or Mac. In Australia, you can't add eftpos cards to your iPad or Mac model with Touch ID. In the Netherlands, you can add Maestro cards to all compatible devices except Mac.
- 5. In Japan, you can also add Suica cards to Apple Pay. In Beijing and Shanghai, China mainland, you can add Beijing Transit and Shanghai Transit cards to Apple Pay. Find out which iPhone and Apple Watch models are compatible with using Suica in Japan, and with riding transit in Beijing and Shanghai.
- 6. Sending and receiving money with Apple Pay and the Apple Cash card are services provided by Green Dot Bank, Member FDIC. Learn more about the Terms and Conditions.

Information about products not manufactured by Apple, or independent websites not controlled or tested by Apple, is provided without recommendation or endorsement. Apple assumes no responsibility with regard to the selection, performance, or use of third-party websites or products. Apple makes no representations regarding third-party website accuracy or reliability. Risks are inherent in the use of the Internet. Contact the vendor for additional information. Other company and product names may be trademarks of their respective owners.

Published Date: June 11, 2019

**Helpful? 58% of people found this helpful.** 

Yes **No** 

## Start a Discussion in Apple Support Communities

Ask other users about this article

Submit my question to the community

#### See all questions on this article

Support Set up Apple Pay

Copyright © 2019 Apple Inc. All rights reserved. Privacy Policy | Terms of Use | Sales and Refunds | Site Map United States